# Quick Guide to the Compliance Sheriff Upgrade

## Navigation

The primary navigation has moved from tabs across the top of the screen to a menu on the left side of the screen.

### Scans

The list of scans is functionally almost the same, although the appearance is different in 5.

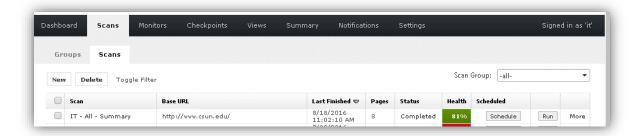

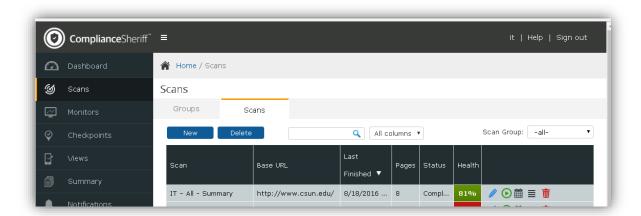

The biggest difference is that the scan options are presented as icons instead of buttons with text or links.

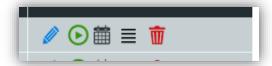

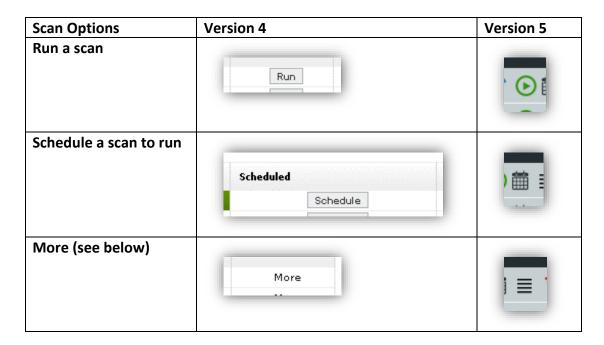

Also, Compliance Sheriff 5 no longer offers the option to sort by when or whether a scan is scheduled to run.

Finally, the "More" icon lists the options in a submenu.

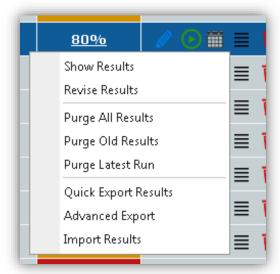

### New Scan

When setting up a new scan, be sure to select "Show Advanced Options."

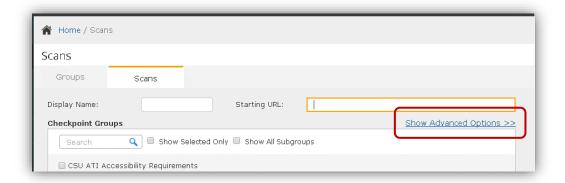

Compliance Sheriff 5 defaults both the Page Limit and the Levels scanned to 20.

Enter a value for Page Limit that's a little larger than the number of pages within your site.

Change Levels to a value between 0 and 5. 0 will scan only the starting page. 1 will scan the starting page and each page of your site to which it links.

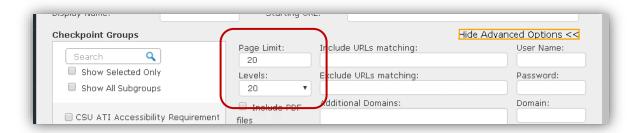

Checkpoint Groups defaults to one value. Check the "Show All Subgroups" checkbox to scan against a specific set of checkpoints. Use the Search field and the "Show Selected Only" checkbox to narrow the list.

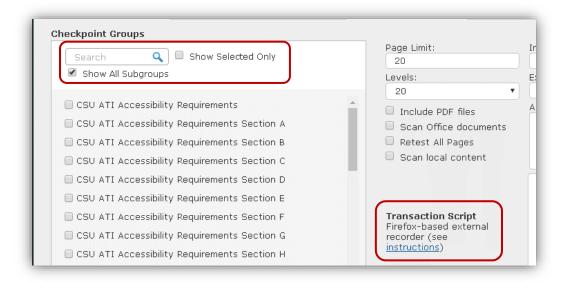

The Transaction Script recorder is substantially different in version 5. Please contact the Universal Design Center for more information about the changes to this feature.

#### **Views**

There are no significant differences in the creation or list of views.